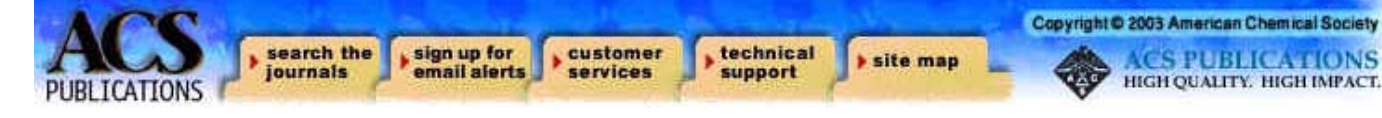

#### **ACS Web Editions & ACS Journal Archives**

ACS Web Editions เป็นฐานข้อมูลนิตยสารและวารสาร ออนไลนทางดานวิทยาศาสตรเนนหนักทางดานเคมีที่จัดพิมพ หรือรวมกันจัดพิมพโดย American Chemical Society (ACS) ซึ่งให้สาระสังเขปและบทความวารสารฉบับเต็มมากกว่า 30 ชื่อ ิ ครอบคลมตั้งแต่ ค.ศ.1999 จนถึงปัจจบัน ขณะเดียวกันก็สามารถ สืบค้นและเข้าถึงบทความวารสารฉบับเต็มย้อนหลังตั้งแต่ฉบับ แรกของวารสารแตละชื่อจนถึง ค.ศ.1998 ไดจาก "ACS Journal Archives"

### **ลักษณะการสืบคน**

การสืบคน ACS Web Editions และ ACS Journal Archives สามารถสืบคนไดในคราวเดียวกัน โดยมีลักษณะการ สืบคน 2 ลักษณะคือ

1. Basic Search เป็นการสืบค้นอย่างง่ายจากวารสารทุกชื่อ ู ที่มีอยู่ \_ ซึ่งสามารถสืบค้นได้โดยการพิมพ์คำค้นลงในกรอบคำค้น แรกและคลิกเลือกประเภทของเขตข้อมูลจากเมนูทางด้านซ้ายของ ึ กรอบคำค้นว่าต้องการให้คำค้นนั้น ๆ ปรากฏในเขตข้อมูลใด โดย สามารถเลือกใช้ตรรกะ AND, OR, NOT จากเมนูทางด้านขวาของ กรอบคําคนเพื่อเชื่อมคําคนระหวางกรอบคําคน จากนั้นคลิก Search เพื่อเริ่มต้นการสืบค้น

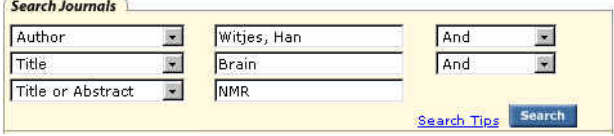

**2. Advanced Search** เป็นการสืบค้นโดยจำกัดผลการ สืบคนใหแคบลงอยูภายในวารสารชื่อใดชื่อหนึ่งหรือหลายชื่อ ภายในชวงระยะเวลาที่กําหนด สามารถสืบคนไดโดยการคลิก เลือกชื่อหรือกลุมสาขาของวารสารที่ตองการสืบคนภายใต Journals by Name หรือ Journals by Subject และคลิกเลือก ช่วงระยะเวลาของบทความที่ต้องการสืบค้นภายใต้ Timeframe หรือ Date Range จากนั้นคลิก Search เพื่อเริ่มต้นการสืบค้น

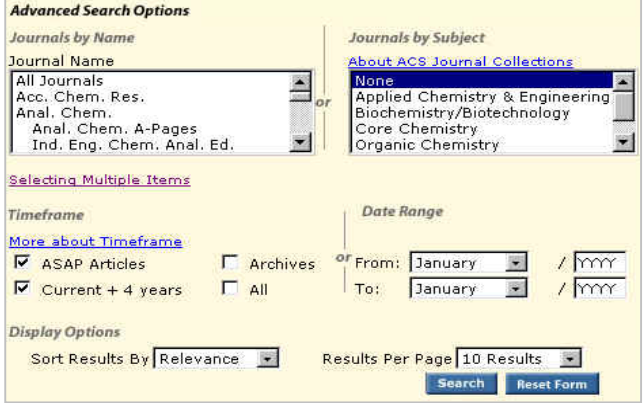

## **กลยุทธการสืบคน**

การสืบคนบทความจาก ACS Web Editions และ ACS Journal Archives สามารถสืบคนไดจากทางเลือก Search the Journals ซึ่งจะนำเข้าสู่หน้าจอ Journals Search โดยมีกลยุทธ์ ในการสืบคนดังนี้

#### À **การสืบคนจาก Citation**

กรณีที่ทราบชื่อวารสาร ปที่ (Volume) และเลขหนาเริ่มตน ำเทความที่ต้องการอย่างแน่ชัด สามารถสืบค้นอย่างรวดเร็วได้ จากกรอบคําคน Citation Find โดยการคลิกเลือกชื่อวารสารที่ ต้องการ พิมพ์เลขปีที่ และเลขหน้าเริ่มต้นบทความลงในกรอบ คําคน จากนั้น Enter หรือคลิกที่ปุม Citation Find

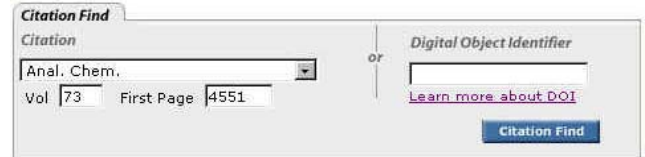

#### À **การสืบคนจากหมายเลข DOI**

 DOI (Digital Object Identifier) เปนหมายเลขประจํา บทความซึ่งจะปรากฏอยูในหนาแรกของบทความวารสารฉบับ เต็มทั้งในรูปของเอกสาร HTML, PDF และฉบับสิ่งพิมพ เชน 10.1021/ac0340354 สามารถสืบคนไดโดยการพิมพหมายเลข DOI ลงในกรอบคำค้นภายใต้ Digital Object Identifier จากนั้น Enter หรือคลิกที่ปุม Citation Find

#### À **การสืบคนชื่อผูเขียนบทความ**

 - ชื่อผูเขียนควรขึ้นตนดวยตัวพิมพใหญ ทั้งนี้เพื่อความถูก ต้องและรวดเร็วในการสืบค้น เช่น Figeys, Daniel

 - ผูเขียนที่มีชื่อตน ชื่อกลาง และชื่อสกุล ใหใชชื่อสกุลตาม ด้วยเครื่องหมายจุลภาค และชื่อต้น ชื่อกลาง เช่น

Mark M. Richter ใช้ Richter, Mark M.

 - ผูเขียนที่มีเพียงชื่อตนและชื่อสกุล เชนคนไทยและคนญี่ปุน สามารถสืบคนโดยใชชื่อตนและชื่อสกุลนั้นไดหรืออาจใชชื่อสกุล ตามด้วยเครื่องหมายจุลภาคและชื่อต้น เช่น

Yuko Ueno จะใช้ Yuko Ueno หรือ Ueno, Yuko ก็ได้ - ชื่อสกุลของผูเขียนที่มีหลายสวนใหใชเพียงชื่อสกุลนั้น ๆ ในการสืบค้น เช่น

Perez-Trujillo, J. P. ใชเพียง Perez-Trujillo

van der Stegen, G. H. D. ใชเพียง van der Stegen - ชื่อสกุลของผู้เขียนที่มีอักขระพิเศษรวมอยู่ด้วยสามารถใช้ เครื่องหมายดอกจันตอทายหรือพิมพเปนอักษรตามปกติเชน Keinänen, K. ใช้ Kein\* หรือ Keinanen ก็ได้

#### $\bullet$  การสืบค้นโดยใช้คำสำคัญ

- ใช้ตรรกะ AND OR NOT เป็นตัวเชื่อมคำค้น ทั้งภายใน กรดบคำศับเดียวกับและระหว่างกรดบคำศับ เช่น

DNA AND nanotechnology

 - ใชเครื่องหมายดอกจัน (asterisk) แทนกลุมอักขระโดยใส ไว้ท้ายคำสำคัญที่ต้องการสืบค้น เช่น

nano\* ผลการสืบคนจะไดทั้ง nanocrystal, nanoparticle, nanotube และ nanowire เป็นต้น

#### À **การสืบคนวารสารหลายชื่อ**

 การสืบคนบทความจากวารสารหลายชื่อสามารถทําไดโดย ึการคลิกเลือกชื่อ/กลุ่มสาขาของวารสารที่ต้องการภายใต้กรอบ Journals by Name หรือ Journals by Subject ซึ่งอาจเลือก วารสารเพียงบางชื่อ บางกลุม หรือเลือกทั้งหมดไดดังนี้

 -การเลือกวารสารเพียงบางชื่อโดยที่ชื่อของวารสารที่ ต้องการนั้นอยู่ในลำดับติดกันสามารถทำได้โดยการคลิกชื่อแรก ของวารสารที่ต้องการสืบค้นแล้วกด Shift ค้างไว้ จากนั้นคลิกชื่อ วารสารในลำดับสุดท้ายที่ต้องการ

 -การเลือกวารสารเพียงบางชื่อโดยที่ชื่อของวารสารนั้นอยู ในลําดับที่ไมติดกันสามารถทําไดโดยการคลิกที่ชื่อแรกของ วารสารที่ต้องการสืบค้นแล้วกด Ctrl ค้างไว้ จากนั้นคลิกชื่อ ้วารสารอื่น ๆ ตามต้องการ

- ถ้าต้องการสืบค้นจากวารสารทั้งหมดให้คลิกที่ All Journals

- ถ้าต้องการสืบค้นตามกลุ่มสาขาของวารสาร สามารถ เลือกได้ภายใต้ Journals by Subject

#### À **การสืบคนบทความโดยจํากัดชวงระยะเวลา**

เมื่อตองการจํากัดผลการสืบคนใหอยูในชวงระยะเวลา หนึ่ง ๆ สามารถคลิกเลือกชวงระยะเวลาที่ตองการสืบคนไดภาย ใตกรอบ Timeframe เชน อาจเลือกเฉพาะบทความ ASAP เฉพาะปีปัจจุบันรวม 4 ปีย้อนหลัง เลือกเฉพาะที่อยู่ใน Archives หรือเลือกทั้งหมด แต่ถ้าต้องการเฉพาะบทความที่อยู่ในช่วง เดือนปหนึ่ง ๆ ซึ่งนอกเหนือจากนี้ก็สามารถคลิกเลือกเดือนและ ปี ค.ศ. ที่ต้องการได้ภายใต้กรอบ Date Range

### **การเขาถึงวารสารฉบับยอนหลัง**

ึจากหน้าแรกของวารสารชื่อหนึ่ง ๆ สามารถเข้าถึงวารสาร ฉบับย้อนหลังได้จากทางเลือก Back issues, Archives หรือ Back TOC จากนั้นคลิกเลือกจบับที่ต้องการเข้าถึงได้ทันที

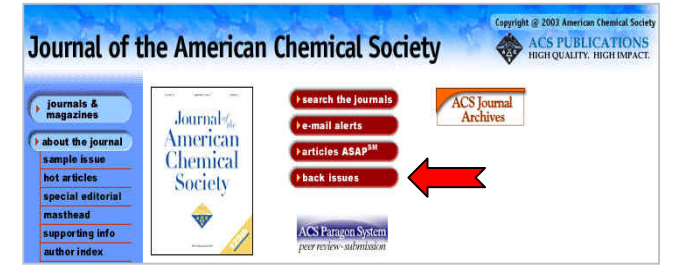

# **การแสดงผลการสืบคน**

 ผลการสืบคนอาจกําหนดใหจัดเรียงตามป ค.ศ. (Date) ความเกี่ยวของกับคําคน (Relevance) หรือชื่อวารสาร (Journals) และอาจกำหนดให้แสดงผลการสืบค้นหน้าละ 10, 20, 50 หรือ 100 รายการก็ได้ โดยจากหน้าผลการสืบค้นจะระบุ จํานวนรายการผลการสืบคนที่ไดพรอมรายละเอียดทาง บรรณานุกรม และสวนเชื่อมโยงไปยังสาระสังเขปและบทความ ฉบับเต็ม รวมถึงสวนเชื่อมโยงเพื่อแจงขอผิดพลาดที่เกี่ยวกับ บทความ (Feedback) การติดตอขอซื้อบทความ (Purchase) และหน้าสารบัญวารสาร (TOC) ของผลการสืบค้นแต่ละรายการ ให้สามารถเข้าถึงได้ทันที นอกจากนี้ยังสามารถปรับปรงการสืบค้น จากคำค้นเดิม (Modify Search) สืบค้นใหม่ (New Search) และ สืบค้นภายในผลการสืบค้นที่ได้ (Search within Results) ได้จาก หน้าผลการสืบค้นนี้

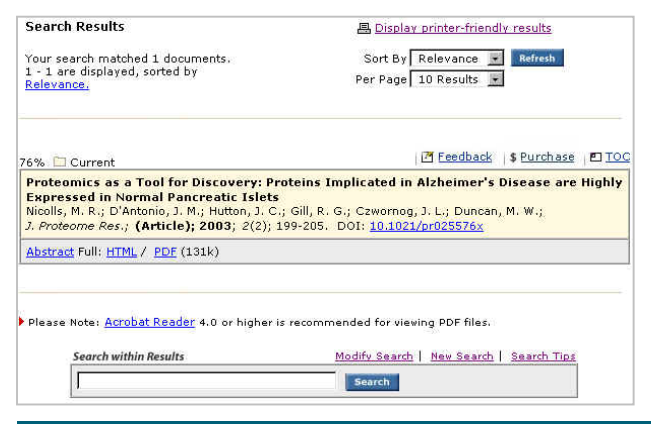

# **การพิมพและบันทึกผลการสืบคน**

การพิมพและบันทึกผลการสืบคนสามารถใชไดทั้งคําสั่ง Print และ Save As จากเมนูไฟลของเว็บบราวเซอรและ โปรแกรม Acrobat Reader โดยบทความฉบับเต็มในรูป HTML ควรใช้คำสั่ง Print และ Save As จากเมนูไฟล์ของเว็บ บราวเซอร์ ซึ่งควรบันทึกผลการสืบค้นโดยระบุนามสกุลของไฟล์ ข้อมูลเป็น .txt และสำหรับบทความฉบับเต็มในรูป PDF ควรใช้ คําสั่ง Print และ Save As ของโปรแกรม Acrobat Reader และ บันทึกผลการสืบค้นด้วยนามสกุล .pdf

### **การออกจากฐานขอมูล**

 เนื่องจาก ACS Web Editions และ ACS Journal Archives ไมมีปุมให Log Off ดังนั้นเมื่อเสร็จสิ้นการสืบคนหรือ ตองการออกจากฐานขอมูลจึงสามารถออกจากฐานขอมูลนี้ไป ยังฐานข้อมูลอื่นหรือ URL อื่น รวมทั้งสามารถ Close หรือ Exit ออกจากโปรแกรมไดทันที

> *จัดทําโดย ศิริเวช รัตนสุวรรณ สถาบันวิทยบริการ จุฬาลงกรณมหาวิทยาลัย พิมพครั้งที่ 5 (กรกฎาคม 2546)*